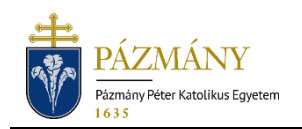

# DÉKÁNI KÉRVÉNYEK BENYÚJTÁSA Hallgatói tájékoztató

Az alábbi kérvénytípusok benyújtása a 2018/19-es tanév tavaszi félévétől kezdve kizárólag Neptun rendszeren keresztül lehetséges:

- 201 Dékáni méltányossági kérelem
- 202 Passzív félév utólagos kérelme, rendkívüli okból
- 203 Tagozatváltási kérelem
- 204 Szakváltási kérelem
- 205 Passzív félév előzetes kérelme, rendkívüli okból *(Első félév szüneteltetés vagy harmadik passzív félév)*
- 249 Egyéb, konkrét ügytípusba nem sorolható dékáni kérelem
- 250 Rektori méltányossági kérelem
- 299 Jogsértő döntés vagy a döntés elmulasztása miatti kérelem (Jogorvoslat)

A 299 Jogorvoslati kérelmen kívül a fent felsorolt kérvények díjkötelesek.

### Ki adhatja le?

A jogorvoslati kérelem (299) kivételével, melynek nincs technikai benyújtási feltétele, az alábbi feltételeknek megfelelő hallgatók nyújthatják be az egyes kérvényeket (az egyes feltételek mögött zárójelben felsorolásra kerülnek az érintett kérvénytípusok azonosítószámai):

- nincs folyamatban azonos típusú kérvénye a félévre (201-205, 250),
- hallgatói jogviszonnyal rendelkezik (201-204, 250, 205 frissen felvett hallgatók is benyújthatják, 249 – abszolvált, de oklevelet még nem szerzett hallgatók is benyújthatják),
- nem merítette ki méltányossági lehetőségét (201, 250)
- kimerítette a dékáni méltányosság lehetőségét (250).

### Mikor adhatja le?

Az egyes kérvények benyújtási időszakáról az Egyetemi Tanács által elfogadott féléves időbeosztásból tájékozódhat. Az időbeosztásban nem szereplő kérvénytípusok folyamatosan benyújthatóak.

### Milyen adatok szerepelnek a kérvényen?

A kérvényező Neptunban szereplő adatai:

- Hallgató személyes adatai:
	- o név,
	- o Neptun-kód,
	- o e-mail cím,
	- o telefonszám.
- Hallgató képzési adatai:
	- o képzés kódja, neve,
	- o képzés jogviszony kezdete,
- o ügyintéző neve, Neptun-kódja
- Egyéb adatok (az adat mögött zárójelben a kérvénytípus azonosítószáma):
	- o hallgató féléves adatai táblázatba foglalva (201-205, 249-250, 299),
	- o elbocsátási okok (201-204, 249-250),
	- o hallgató korábbi azonos képzései táblázatba foglalva (201, 250),
	- o önköltséges hallgató kötött felhasználású diákhitelből egyenlítette ki az önköltség összegét (202),
	- o hallgató teljesítései a félévben (202),
	- o kijavítatlan elégtelennel zárt nem teljesített tárgyak (204),
	- o jelenlegi képzés képzési területe (204),
	- o korábban elnyert dékáni méltányosság (250).

A kérvényező által megadandó adatok (az adat mögött zárójelben a kérvénytípus azonosítószáma):

- o indoklás (201-205, 249, 299),
- o kérvény altípusa (205),
- o átvétellel célzott képzés neve, szintje, tagozata (204).

## Folyamat

#### Kérvényleadás

A kérvények leadására a hallgatói WEB-en az *'Ügyintézés/Kérvények'* menüpont alatt a *'Kitölthető kérvények'* fülön a megfelelő kérvénysablon megnyitásával van lehetőség. Az érvényesség kezdete és vége a kérvény sorában látható.

A kérvény indoklásához, az indoklás beírása után lehetőség van dokumentum csatolására 10 Mbyte méretkorláttal PDF, PNG, JPEG, JPG formátumban.

Kitöltés után a *'Következő'* gomb megnyomása, majd az előnézeti oldalon a *'Kérvény beadása'* gomb megnyomása indítja a leadást. A kérvény leadottnak tekinthető, ha *'Ügyintézés alatt'* státuszba került, melynek ellenőrzésére a hallgatónak az *'Ügyintézés/Kérvények'* menüpont alatt a *'Leadott kérvények'* fülön van lehetősége.

A kérvények benyújtásához - a jogorvoslati kérelem (299) kivételével - szolgáltatási díj fizetési kötelezettség kapcsolódik. A kérvény leadásakor a kapcsolódó szolgáltatási díjtétel automatikusan kiíródik. Erről a kérvényező visszajelző üzenetet is kap. A kiírt tétel neve megegyezik a benyújtott kérvény azonosítójával. A befizetendő tételek listázásakor a *'Minden félév'* lehetőséget javasolt választani. A kérvény státusza *'Befizetésre vár'* mindaddig, míg a *'Pénzügyek / Befizetés'* menüponton a tételt a hallgató be nem fizeti. A tétel teljesítése kizárólag a rendszer által kiírt tételen keresztül történhet, egyedi utalással a tétel kiegyenlítésére nincs mód.

### Érdemi vizsgálat nélküli elutasítás

Amennyiben a hallgató nem az ügyének megfelelő formanyomtatványon nyújtja be a kérvényt, kérvénye érdemi vizsgálat nélkül elutasításra kerül. Méltányossági kérelem benyújtása esetén ez nem minősül a méltányosság kimerítésének semmilyen szempontból.

### Javítás

A kérvényfolyamat során, ha szükséges adatok hiányoznak vagy pontosításra van szükség, a bíráló a kérvényt visszaküldheti javításra, mely a kérvényezőnek HWEB-en az *'Ügyintézés/Kérvények'* menüpontban a *'Leadott kérvények'* fülön *'Javításra visszaküldve'* státusszal újra megjelenik. A kérvényező Neptun (megfelelő beállítás esetén e-mail) üzenetben értesül a javítandó kérvényről. Javítani a kérvény sorvégi + jelére kattintva felugró menüből a *'Javítás'* lehetőséget választva lehet.

A javítás menete megegyezik a leadáséval, azzal a különbséggel, hogy a kérvény megnyitásakor felugró ablakban kap üzenetet a javításra visszaküldés indokáról (az indok a kérvény fölötti szövegbuborékban is látható a felugró ablak bezárása után). Fontos, hogy a javításra 15 naptári nap áll a kérvényező rendelkezésére, annak elteltével a kérvény változatlan formában kerül vissza döntésre.

### Kérvény elbírálása és ügyintézés

A bíráló a hallgató által megadott információk alapján a kérelmet (jogorvoslat (299) kivételével):

- **elfogadja,**
- **elutasítja,**
- **részben engedélyezi** (kizárólag egyéb dékáni kérelem (249)).

A kérvényfolyamat végén jóváhagyás esetén hivatalos bejegyzés, elutasítás esetén határozat generálódik.

A jogorvoslati kérelem (299) esetén a bírálati folyamat két lépcsős. Első körben a jogsértő döntést hozó vagy a döntést elmulasztó személy/szervezet:

- **elfogadhatja** a jogorvoslatra vonatkozó kérelmet,
- **elutasíthatja** azt, mely esetben az a Hallgatói Ügyek Felülbírálati Bizottságához (HÜFB) kerül továbbításra.
- A HÜFB a kérvényt:
- **elfogadhatja,**
- **elutasíthatja.**

A kérvényfolyamat végén, amennyiben a HÜFB bírál, határozat generálódik.

A hivatalos bejegyzés hallgatói WEB felületen a *'Tanulmányok / Hivatalos bejegyzések'* menüponton tekinthető meg. A határozat megnyitására és nyomtatására hallgatói WEB felületen az *'Ügyintézés / Kérvények'* menüpont alatt a *'Leadott kérvények'* fülön a kérvény sorának végén, a + jel kiválasztásakor felugró menüből a *'Határozat megtekintése'* menüpont kiválasztásával van lehetőség. A jóváhagyásról/elutasításról a kérvényező Neptun (megfelelő beállítás esetén e-mail) üzenetben értesül.